# **MODUL 8**

# **MENYALIN DATA DAN RUMUS, MENGGUNAKAN FUNGSI, DAN MENCETAK PADA EXCEL 2013**

### **8.1 memindahkan data**

Untuk memindahkan data yang ada pada suatu sel tau range ke tempat lain, ikuti langkah-langkah berikut:

1. Sorot sel atau range yang datana akan anda pindahkan. Pada contoh lembar kerja ini, sorot B2:B13

|          |                | HARAPAN JAYA RENTAL |
|----------|----------------|---------------------|
|          |                |                     |
|          |                |                     |
|          |                |                     |
|          |                | $x + 1$             |
|          |                |                     |
|          | 14.7           | 317                 |
|          |                |                     |
| <b>U</b> |                | #14                 |
| ü        | <b>MAXIMUM</b> |                     |
| Ð        | Blk.           | MANIEL              |

*Gambar 8.1 Tampilan Lembar Kerja Sebelum Dipindahkan*

- 2. Pada tab Home, dalam group Clipboard, klik  $\frac{18 \text{ Cut}}{6 \text{ cut}}$  Cut (Ctrl+X)
- 3. Pindahkan petunjuk sel ke posisi baru yang anda inginkan. Sebagai contoh, pindahkan petunjuk sel pada E2

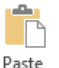

4. Pada tab Home, dalam group clipboard, klik  $\sqrt{\frac{2\pi}{\pi}}$  paste (Ctrl+V)

Apabila anda akan memindahkan data di dalam daerah yang terlihat di layar, anda akan lebih cepat memindahkannya dengan cara menggeser mouse (Drag & Drop), dengan langkah berikut:

- 1. Sorotlah sel atau range yang datanya akan anda pindahkan.
- 2. Taruhlah petunjuk mouse di tepi (border) sel atau range yang anda sorot hingga petunjuk mouse itu berubah bentuk menjadi gambar tanda panah empat arah.
- 3. Sambil tetap menekan tombol mouse, geserlah (drag sel atau range itu ke posisi baru yang anda inginkan.
- 4. Setelah sel atau range tersebut berada di tempat tujuan, lepaslah (drop) tombol mouse.

|    | A SCARA NATAN COMM   | HARAPAN JAYA RENTAL |
|----|----------------------|---------------------|
|    | LECTRANISME REARBOAR |                     |
|    |                      |                     |
|    |                      |                     |
|    | YITTE INDVA          |                     |
|    |                      |                     |
|    | <b>YOURS</b>         | <b>LETHING</b>      |
|    |                      |                     |
| o. | ч.                   | <b>ELECCIO</b>      |

*Gambar 8.2 Memindahkan (cut) Data*

# **8.2 Menyalin data**

Pada dasarnya langkah langkah untuk menyalin data mirip seperti memindahkan data. Untuk menyalin data yang ada pada suatu sel atau range ke tempat lain, ikuti langkah-langkah berikut:

- 1. Sorot sel atau range yang datanya akan anda pindahkan. Pada contoh lembar kerja ini, sorot B<sub>2</sub>:B<sub>13</sub>
- 2. Pada tab Home, dalam group Clipboard, klik  $\left[\frac{\mathbb{E}(\mathsf{Copp})}{\mathbb{E}(\mathsf{Copp})}\right]$  Copy (Ctrl+C)

3. Pindahkan petunjuk sel ke posisi baru yang anda inginkan. Sebagai contoh, pindahkan petunjuk sel pada E2

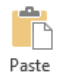

4. Pada tab Home, dalam group clipboard, klik paste (Ctrl+V). atau pilih terlebih dahulu format hasil penyalinan dengan tombol daftar pilihan paste.

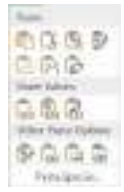

*Gambar 8.3 Tombol Daftar Pemilihan Paste*

5. Pada kontak daftar pemilihan hasil paste, lakukan pemilihan hasil format hasil penyalinan yang paling sesuai.

|  | HARAPAN JAYA RENTAL           |             | HARAPAN JAYA RENTAL    |                     |  |
|--|-------------------------------|-------------|------------------------|---------------------|--|
|  | RENGADA 15N BAAA              |             | ALT4 MILLOR TRACER     |                     |  |
|  |                               |             | <b>MCTI BAKINS</b>     |                     |  |
|  |                               |             |                        |                     |  |
|  |                               | KT00ER30E3  | <b>IMAGGAL-LAPORAN</b> | <b>NORTOBER 201</b> |  |
|  | <b><i>RIGHTER END WAL</i></b> | POMOGARATAN | <b>MONE BACALL</b>     |                     |  |
|  |                               |             |                        |                     |  |
|  |                               | 090909      |                        |                     |  |
|  | DAINATRU BERLE                |             |                        | 8550000             |  |
|  |                               |             |                        |                     |  |
|  |                               |             | <b>id</b> is           |                     |  |
|  |                               |             |                        |                     |  |

*Gambar 8.4 Menyalin Data (Copy)*

Apabila anda akan menyalin data di dalam daerah yang terlibat di layar, anda akan lebih cepat menyalinnya dengan cara menggeser mouse (Drag & Drop), dengan menggunakan langkah berikut:

- 1. Sorotlah sel atau range yang datanya akan anda salin.
- 2. Taruhlah petunjuk mouse di tepi (border) sel atau range yang anda sorot hingga petunjuk mouse itu berubah bentuk menjadi gambar tanda panah empat arah.
- 3. Sambil tetap menekan tombol Ctrl, geserlah (drag) sel atau range itu ke posisi baru yang anda inginkan.
- 4. Setelah sel atau range tersebut berada di tempat tujuan, lepaslah (drop) tombol mouse.

# **8.3 menyalin format dengan format painter**

Kadang-kadang anda perlu menyalin format-format yang sudah diberikan pada suatu sel atau range ke tempat lain. Format-format tampilan yang dapat anda salin di antaranya format angkat, format huruf, perataan data, garis pembatas dan bingkai, warna, corak latar belakang, dan format lainnya. Untuk menyakin format dengan Format Painter, ikuti langkah-langkah berikut:

- 1. Sorot sel atau range yang datana akan anda pindahkan. Pada contoh lembar kerja ini, sorot B2:B13
- 2. Pada tab Home, dalam group Clipboard, klik Format Painter. Setelah anda pilih, petunjuk mouse akan berubah bentuk menjadi tanda plus tiga dimensi dengan gambar kuas cat (paintbrush).
- 3. Pindahkan petunjuk sel ke posisi baru yang anda inginkan. Sebagai contoh, pindahkan petunjuk sel bada E2
- 4. Setelah petunjuk mouse berada di tempat tujuan, klik satu kali.

| w       |                           | £÷.                                               | ١D     | c |  |
|---------|---------------------------|---------------------------------------------------|--------|---|--|
| z       | HARAPAN JAYA RENTAL       |                                                   |        |   |  |
| z       | LOPORAN PENDAPALTAN SEWA  |                                                   |        |   |  |
|         | p. tut/Abbr/g) 74 bM/s/di |                                                   |        |   |  |
|         |                           |                                                   |        |   |  |
|         | <b>JAGOAL LAROBAN</b>     | A \$100,000 M 25, 25, 25,<br><b>CONTORON 2REE</b> |        |   |  |
|         | KATIBI MORE               | PONDAPATAR                                        |        |   |  |
| à       | TOYOTA HADVA              | 30175000                                          |        |   |  |
| 13      | TOYOTA AVANZA             | <b>VIVIAN</b><br><b>CALL COLORADO</b>             |        |   |  |
| 11      | DAINATSU RENIA            | 1820000                                           |        |   |  |
| $^{12}$ | SUZDO APV                 | 21390000                                          |        |   |  |
| 13      | je kre                    | 855000                                            | $\sim$ |   |  |

*Gambar 8.5 Menyalin Format dengan Format Painter*

#### **8.4 menyalin data atau rumus ke posisi sel atau range yang berdampingan**

Pada saat membuat rumus, sering kali anda harus menyalin rumus yang telah anda buat ke posisi lain yang berdampingan dengan posisi rumus sekarang berada. Untuk menyalin rumus tersebut, anda dapat menggunakan cara yang telah dijelaskan di atas atau menggunakan fill handel.

8 M.Y

| $\mathbf{1}$ |                                |                 |            |              |
|--------------|--------------------------------|-----------------|------------|--------------|
|              | HARAPAN JAYA RENTAL            |                 |            |              |
| - 3          | LA PORA BI PENDA PATA NESEVIA. |                 |            |              |
|              | IL SUD RIVAYS NO. 7 N BANDURE  |                 |            |              |
| з            |                                |                 |            |              |
|              | TANGGAL LAPORAN                | 30 DATORER 2013 |            |              |
|              | MERK MOGIL                     | <b>LAMA</b>     | TARIF      | <b>BLAYA</b> |
|              | TOYOTA IN OVA                  | 12              | 475,068    | $-5,700,000$ |
| 10           | <b>TOYOTA AVANZA</b>           |                 | $-450,000$ |              |
| $\mathbf{H}$ | DAIHATSU XENUL                 |                 | 380,000    |              |
| 12           | SUPLIKE APV                    | 11              | 390,066    |              |
| 18           | KIA.                           | ×               | 400,008    |              |
| T.A.         |                                |                 |            |              |

*Gambar 8.6 Contoh Lembar Kerja Daftar Sewa Mobil*

Sebagai contoh pada Daftar Sewa mobil di atas, anda bermaksud menghitung biaya Sewa yang dihitung dengan mengalikan Lama Sewa dengan Tarif Sewa. Sehingga sel E7 diisi dengan rumus =**C7**\***D7**. Kemudian anda salin rumus Biaya Sewa yang ada di sel **E7** tersebut ke bawah, dengan menggunakam langkah-langkah berikut:

- 1. Pilih dan klik sel tempat rumus yang anda buat. Untuk contoh di atas pilih dan klik sel E7.
- 2. Dalam keadaan sel tersebut masih disorot, gerakan petunjuk mouse ke posisi ke kotah hitam (Fill Handel) yang berada di sudut kanan bawah sel E7. Sehingga petunjuk mouse berubah bentuk menjadi tanda plus hitam.
- 3. Geser (Drag) fill handel tersebut ke posisi yang anda inginkan. Untuk contoh di atas anda geser kebawah hingga baris data terakhir, yaitu sampai sel E11. Disudut kanan bawah hasil penyalinan rumus ditampilkan pula Auto Fill Options Smart Tag. Apabila hasil penyalinan rumus sudah sesui dengan keinginan, anda dapat mengabaikan **Auto Fill Options Smart** tag ini.

| $\sim$          |                                                  |               |                    |             | ×                |  |
|-----------------|--------------------------------------------------|---------------|--------------------|-------------|------------------|--|
|                 | HARAPAN JAYA BENTAL                              |               |                    |             |                  |  |
|                 | LATORAN FOVOARATAA-SEWA<br><b>UNIVERSITY ARE</b> |               |                    |             |                  |  |
|                 | <b><i>MADISAL LAPCINAL</i></b>                   | OUERR         | <b>CREST</b>       |             |                  |  |
|                 | <b>MITIA FACIST</b>                              | <b>LIGHAN</b> | <b><i>IAAW</i></b> | <b>MANA</b> |                  |  |
|                 | TOYOTA INONA                                     | ΞE            | 471,000            | 1.000,000   |                  |  |
|                 | - ADIANA ATOMIC                                  |               | 414.00             | 1,300.00    |                  |  |
| $\frac{11}{11}$ | M.WATKI TETSH                                    |               | EBLOT              |             |                  |  |
|                 | <b>DUBLIS ARY</b>                                | хx            | 226.00             | 4.290.00    |                  |  |
| п               | <b>BACTER</b>                                    |               | <b>ACE/CE</b>      | 1,000,000   |                  |  |
|                 |                                                  |               |                    |             |                  |  |
| $\Box$          |                                                  |               |                    |             | late Cate        |  |
|                 |                                                  |               |                    |             | о<br>Economic in |  |
| n               |                                                  |               |                    |             | 3 hehebsuur Co   |  |
|                 |                                                  |               |                    |             | East F&<br>IJ.   |  |
|                 |                                                  |               |                    |             |                  |  |

*Gambar 8.7 Tampilan Hasil Penyalinan Rumus*

- 4. Untuk menggunakan **Auto Fill Options Smart** Tag tersebut, cukup anda arahkan dan klik pada tombol tersebut. Kemudian lakukan pemilihan berikut ini:
	- **COPY Cell**, digunakan bila anda ingin menyalin rumus lengkap dengan format tampilannya.
	- **Fill Formatting Only,** digunakan bila anda ingin menyalin format tampilannya saja, tanpa menyertakan rumus.
	- Fill Without Formating, digunakan bila anda ingin menyalin rumus tanpa menyertakan format tampilannya.

Untuk menyalin rumus selain dengan menggunakan fill handel, anda dapat juga menggunakan cara lain berikut ini:

- 1. Sorotlah range yang dimulai dari sel tempat rumus yang anda buat hingga baris data terakhir. Untuk contoh diatas, anda sorot range E7:E11
- 2. Pada Tab Home, dalam Group **Editing**, klik tombol panah bawah **Fill** Fill Fill. Kotak pilihan Fill akan ditampilkan.

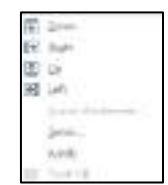

*Gambar 8.8 Kotak Pemilihan Fill*

3. Pada kotak pemilihan tersebut, pilih dan klik Down (Ctrl+D).

#### 8.4.1 menyalin rumus dengan alamat relatif

Pada contoh Daftar Sewa Mobil PT BINTANG TRAVEL seperti pada gambar di atas. Anda menghitung biaya sewa di sel E7 dengan menulis rumus =C7\*D7. Pada saat anda menyalin rumus untuk menghitung biaya sewa tersebut, alamat sel yang digunakan dalam rumus tersebut secara otomatis disesuaikan untuk menunjukkan di posisi mana rumus itu berada. Alamat-alamat sel yang berubah secara otomatis pada saat dipindahkan atau disalin disebut alamat relative. Ketika anda menyalin atau memindahkan rumus yang berisikan alamat relative, alamat-alamat sel tersebut disesuaikan untuk menunjukan lokasi baru suatu rumus.

Jika petunjuk sel berada di sel E7 dan ke dalamnya kita isikan rumuskan =C7\*D7 maka tafsiran Excel 2013 adalah kalikan isi sel pada posisi dua kolom dikiri (C7) dengan isi sel pada posisi satu kolom di kiri (D7). Jika rumus tersebut Anda salin maka tafsiran itu akan berlaku di setiap sel tempat rumus disalin.

Apabila anda dilihat setelah menyalin rumus biaya sewa yang ada di sel E7 ke bawah maka rumus hasil Salinan akan otomatis. Menyesuaikan untuk melihat rumus hasil salinan, bawalah petunjuk sel ke sel E8 dan lihatlah di baris rumus akan tertulis =C8\*D8 bawalah penunjuk sel ke E9 dan lihatlah di baris rumus akan tertulis =C9\*D9 dan seterusnya.

|     | HARAPAN JAYA RENTAL             |                   |         |                     |
|-----|---------------------------------|-------------------|---------|---------------------|
|     | LUPCINAN PUNDAPATAN SEWA        |                   |         |                     |
|     | 113 (239) 664 565 7 8 (614) 636 |                   |         |                     |
|     |                                 |                   |         |                     |
|     | <b>ANGEL LARDEAN</b>            | 20: OKT-DECR 2015 |         |                     |
|     | <b>MERK MCRU</b>                | LABAA             | - TJUNE | <b>HANYA</b>        |
| di. | TOYOTA INDVA                    |                   | 475,000 | $+09709$            |
| 10  | TOYOTA AVANZA                   |                   | 43.0500 | $=0.96 - 0.10$      |
| 11  | DAIHATSJ XIN A.                 |                   | 180.000 | $=$ $C1177711$      |
| 12  | SUZGRIFARY.                     | 13.               | 250,000 | $-0.12 - 0.11$      |
| 15  | solds.                          |                   |         | 400,000 - - 1337013 |

Gambar 8.9 Menyalin Rumus dengan Alamat Relatif

#### **8.4.2 Menyalin Rumus dengan Alamat Absolut**

Selain dapat menggunakan rumus dengan alamat relatif, Anda juga dapat menggunakan rumus dengan alamat absolut, yaitu alamat yang selalu menunjukan ke sel yang sama, ke manapun rumus tersebut disalin. Untuk mengubah alamat relative menjadi absolut akan diubah dalam rumus kemudian tekan tombol F4 atau dengan mengetikkan secara manual tanda \$ di depan dengan huruf kolom maupun nomor barisnya.

Sebagai contoh buatlah Daftar Sewa Mobil. Biaya Sewa diperoleh dari lama sewa dikalikan tarif sewa, oleh karena itu anda tulis pada sel E8 rumus =D8\*\$E\$5. Kemudian rumus tersebut Anda salin ke bawah untuk menghitung biaya Sewa.

|                      | W.          | ់ព                       | E.                  |
|----------------------|-------------|--------------------------|---------------------|
|                      |             |                          |                     |
|                      |             |                          |                     |
| HARABAN JAYA RENTAL  |             |                          |                     |
| <b>JENIS MOBIL</b>   |             |                          | <b>KUDKI ATDYDE</b> |
| TARE SEWA / HARL     |             |                          | 250,000             |
| <b>NAMA PEMINIMA</b> | NOMOR MOBIL | LibAdib<br><b>HLAURE</b> | BIAYA SEWA          |
| <b>BAMBANG</b>       | 0.5325 RG   |                          | 101-0615E55         |
| RENI CHANDRA         | D 6343 KW   | e                        |                     |
| <b>LEATRI</b>        | 0.2535.56   | 12                       |                     |
| <b>HEALDRA</b>       | D 3564 TY   | 5                        |                     |
| CANVADI              | D 6597 LF   | TI                       |                     |
| RIS SHORKAAN         | D-2144 FR   | i ä                      |                     |
|                      |             | DAFTAR SEWA MOBIL        |                     |

*Gambar 8.10 Menyalin Rumus dengan Alamat Absolut*

Apabila anda lihat setelah menyalin rumus biaya sewa yang ada di sel E8.

|                         | <b>SAT</b> |                      | お置き                                                   | D)                         | D.M.             |
|-------------------------|------------|----------------------|-------------------------------------------------------|----------------------------|------------------|
| t                       |            |                      |                                                       |                            |                  |
| z                       |            | DAFTAR SEWA MOBIL    |                                                       |                            |                  |
| п                       |            | FIARAPAN JAYA RENTAL |                                                       |                            |                  |
| 1                       |            | <b>JENIS MOBIL</b>   |                                                       |                            | TOYOTA INOVA     |
| 3                       |            | TARIF SEWA / HARI    |                                                       |                            | 150,000          |
| ×                       |            | NANA PEMINIAM        | <b>Control Control Control</b><br><b>NOMOR MICHIL</b> | <b>EAMA</b><br><b>HARL</b> | <b>BAYA SEWA</b> |
| $\overline{\mathbf{3}}$ |            | <b>RAMBANG</b>       | D 5325 RG                                             |                            | $10 = 08"58\%$   |
| $\mathfrak{A}$          |            | <b>RENI CHANDRA</b>  | D 6243 KB                                             |                            | 0-09-2021        |
| 10                      |            | <b>TANTRI</b>        | 0 2535 55                                             |                            | 12 -D10*9E95     |
| 11                      |            | HEMDRA.              | D-2554 TV                                             |                            | 5 - 011 5655     |
| 12                      |            | CAHFADL              | 0.699715                                              |                            | 11-012*9895      |
| ш                       |            | RIS SUDIRMAN         | 0-2144.58                                             |                            | 4 -012 5555      |

*Gambar 8.11 Tampilan Penulisan Rumus menggunakan Alamat Sel Absolute*

Rumus yang alamatnya relatif akan otomatis menyesuaikan, sedangkan yang alamatnya absolut tidak mengalami perubahan. Untuk melihat rumus hasil Salinan, bawalah penunjuk sel ke sel E8 dan lihat di baris rumus akan tertulis =D8\*sess. Bawalah petuniuk sel ke E9 dan lihatlah di baris rumus akan tertulis =D9\*\$E\$5 dan seterusnya.

#### **8.4.3 Menyalin Rumus dengan alamat Semi Absolut**

Di samping alamat relatif dan alamat absolut, anda juga dapat menggunakan alamat semi absolut. Pada alamat semi absolut yang anda absolutkan, bisa berupa kolomnya saja atau bisa juga berupa barisnya saja. Artinya bila kolomnya anda absolutkan maka kolom tersebut tidak akan mengalami perubahan, tetapi barisnya karena merupakan alamat relatif akan menyesuaikan sesuai dengan arah penyalian, begitu pula sebaliknya.

Anda dapat mengubah alamat relatif menjadi alamat absolut atau semi absolut dengan menekan tombo F4 beberapa kali atau dengan mengetikkan tanda \$ di depan huruf kolom atau nomor barisnya.

Sebagai contoh buatlah daftar harga motor. uang muka pembelian motor diperoleh dari harga satuan dikalikan Persentase Uang Muka untuk setiap Merk Motor, oleh karena itu Anda tulis pada sel D6 rumus =\$C6\*D45. Kemudian rumus tersebut Anda salin ke bawah dan ke samping kanan untuk menghitung uang muka pembelian motor lainnya.

|          | 74 |                       |                                                      | Ð   | $+$ | $-21$                | $-6$ |
|----------|----|-----------------------|------------------------------------------------------|-----|-----|----------------------|------|
|          |    |                       |                                                      |     |     |                      |      |
| 1        |    |                       | DAFTAR HARGA MOTOR                                   |     |     |                      |      |
|          |    | <b>PT SURYA MOTOR</b> |                                                      |     |     |                      |      |
| A        |    | MERK                  | <b>HARGA</b>                                         |     |     | PRESENTASE UANG MUKA |      |
|          |    | <b>MOTOR</b>          | SATUAN                                               | 10% | 15% | 20%                  | 25%  |
| $\delta$ |    | EVO-5                 | 13,000,000 = \$06*D\$5 2,040,000 2,720,000 3,400,000 |     |     |                      |      |
|          |    | EVO-R                 | 14,750,000 1,475,000 2,212,500 2,950,000 3,687,500   |     |     |                      |      |
|          |    | MAX-S-                | 16.000.000 1,600,000 2,400,000 3,200,000 4,000,000   |     |     |                      |      |
| ٠        |    | MAX-R                 | 17,500,000 1,750,000 2,625,000 3,500,000 4,375,000   |     |     |                      |      |

*Gambar 8.12 Menyalin Rumus dengan Alamat Semi Absolute*

### **8.5 Mengenal Fungsi-fungsi yang Sering Digunakan**

Fungsi -fungsi yang disediakan Excel 2013 dikelompokan atau dikategorikan menjadi beberapa kelompok atau kategori fungsi, di antaranya kelompok fungsi keuangan (Finansial), matematika (Math & Trig), Logika (Logical), Teks (Text), Waktu (Date & Time), dan kelompok fungsi lainnya. Semua kelompok fungsi ini ditempatkan pada Tab Formula, dalam Group Function Library.

|                   | ちょき                                                                    |               |           |                       |                   |                 |    |             |                                    |       | $bosh2 - bot$                                    |
|-------------------|------------------------------------------------------------------------|---------------|-----------|-----------------------|-------------------|-----------------|----|-------------|------------------------------------|-------|--------------------------------------------------|
| FILE:             | HOME                                                                   | <b>INSERT</b> |           | PAGE LAYOUT.          |                   | <b>FORMULAS</b> |    | <b>DATA</b> | FEVEW .                            | VERAI |                                                  |
| Inpet<br>Funzbore | Actualizes Recently Financial Logical Tech Date & Lookup & Math & Mary |               | 图         | $2 - A$               |                   | <b>LD</b>       | ۱٩ |             | . Used Time Release This Fundaes . | Name  | <b>El Del n</b><br>5U-Lionis<br>Wasager In Creat |
| 68                |                                                                        | $-100 - 100$  | $\nu - h$ | <b>Fundantilitras</b> | $-9.1^{\circ}035$ |                 |    |             |                                    |       | Electricat:                                      |

*Gambar 8.13 Tampilan Tab Formula pada Ribbon*

### **8.5.1 Fungsi Logika IF**

Apabila anda ingin menggunakan fungsi logika, biasanya diperlukan adanya ekspresi atau pernyataan logika. Untuk menggunakan ekspresi atau pernyataan logika, diantaranya anda memerlukan salah satu operator relasi (Operator Pembanding) berikut ini:

- = Sama Dengan
- > lebih besar dari
- < lebih kecil dari
- $\leq$  = lebih kecil atau sama dengan
- >= lebih besar atau sama dengan
- <> tidak sama

Penulisan fungsi Logika IF mempunyai bentuk sebagai veriktu ini:

# **=IF(logical\_test,value\_if\_true, value\_if\_false)**

Artinya kalu ekspresi logika benar maka perintah pada value if true yang akan dilaksanakan, tetapi kalau ekspresi logika salah maka perintah pada value if false yang akan dilaksanakan.

|                       | ×                                              |               | E)            |                      | и |
|-----------------------|------------------------------------------------|---------------|---------------|----------------------|---|
|                       | DAFTAR SEWA MOBIL<br><b>MEADAN (ASA/SCATA)</b> |               |               |                      |   |
| ×                     |                                                |               |               | TOYOTA HERA          |   |
| ì.                    | <b>INVESTIGATION</b>                           |               |               | <b>INLUXE</b><br>a n |   |
| $\overline{a}$<br>- 3 | <b>REMARK EVERYTERANI</b>                      | TEAM          | <b>MASPAR</b> | <b><i>BONS</i></b>   |   |
| ×                     |                                                | ×             | LABO 308      | THE TRUNK WE CAN THE |   |
| R                     |                                                |               | 1,190,301     |                      |   |
| z)                    | 444'51                                         | и             | 1460.000      |                      |   |
| $\mathbf{H}$          | HENCRA                                         | а             | 1.780.000     |                      |   |
| E                     | <b>CANNADA</b>                                 | $\mathbf{11}$ | 1,890,838     |                      |   |
|                       | <b>A K FLO BILLY</b>                           | ä             | Lake-Son      |                      |   |

*Gambar 8.14 Contoh Lembar Kerja Bonus Sewa Mobil*

Sebagai contoh buat Laporan Daftar Sewa Mobil. Pada kolom bonus tulis "payung cantik" bila jumlah Lama Sewa lebih dari 7 hari, tetapi bila jumlah la ma sewanya kurang dari atau sama dengan 7 hari, tulis "Tidak Dapat".

Berdasarkan ketentuan tersebut di atas maka Anda dapat menggunakan fungsi IF di sel E8 dengan penulisan rumus berikut:

### **=IF(C8>7,"PAYUNG CANTIK","TIDAK DAPAT")**

### **Catatan**

• Apabila Regional and Language options pada jendela Control Panel dari Microsoft Windows menggunakan pilihan Indonesian, maka penulisan pemisah argumennya bukan "," tapi $"$ ;".

### **=IF(C8>7,"PAYUNG CANTIK";"TIDAK DAPAT")**

salin rumus yang ada di sel E8 ke bawah sampai data terakhir.

untuk memudahkan anda menggunakan fungsi IF, anda dapat mencoba mengikuti langkah berikut ini:

1. tempatkan penunjuk sel di sel E8.

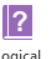

2. Pada Tab **Formula,** dalam Group **Function Library,** klik tombol panah bawah  $\frac{logical}{\check{}}$  **Logical** 

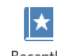

atau klik Ised<sup>v</sup> Recently Used pada kotak pilihan fungsi yang ditampilkan, pilih dan klik fungsi IF. Kotak dialog Function Arguments akan ditampilkan.

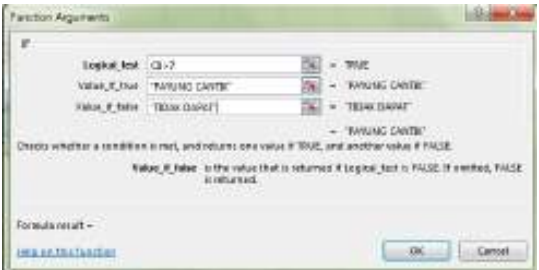

*Gambar 8.15 Kotak Dialog Fungtion Arguments*

- 3. Pada kotak isian Logical Test, tentukan ekspresi logika yang akan menjadi syarat. Untuk contoh di atas ketikkan **C8>7.**
- 4. Pada kotak isian Value if true, tentukan perintah yang harus dikerjakan jika ekspresi logika di dalam logical test bernilai TRUE. Untuk contoh di atas ketikkan "PAYUNG **CANTIK".**
- 5. pada kotak isian Value if false, tentukan perintah yang harus dikerjakan jika ekspresi logika di dalam logical test bernilai FALSE. Untuk contoh di atas ketikkan "TIDAK **DAPAT".**
- 6. Klik **OK.**

# **8.5.2 Fungsi VLOOKUP dan HLOOKUP**

Fungsi VLOOKUP dan HLOOKUP digunakan untuk membaca suatu tabel. Jika tabel disusun secara vertical gunakan fungsi VLOOKUP, sedang untuk tabel yang disusun secara horizontal gunakan fungsi **HLOOKUP.**

Penulisan fungsi VLOOKUP dan HLOOKUP mempunyai bentuk sederhana sebagai berikut:

**=VLOOKUP(Lookup\_value,Table\_array,Col\_index\_num)**

**=HLOOKUP(Lookup\_value,Table\_array,Row\_index\_num)**

### **Catatan**

Nomor Indeks Kolom (Col index num) merupakan angka untuk menyatakan posisi suatu kolom dalam tabel. Sedang nomor indeks baris (Row index num) merupakan angka untuk menyatakan posisi baris dalam tabel tersebut. Nomor indeks dimulai dengan nilai 1 (satu) untuk kolom dan baris pertama dalam range tersebut.

Sebagai contoh buat Laporan Daftar Sewa Mobil. Pada laporan tersebut, isilah kolom merk mobil dan kolom biaya sewa dengan berdasarkan kode mobilnya.

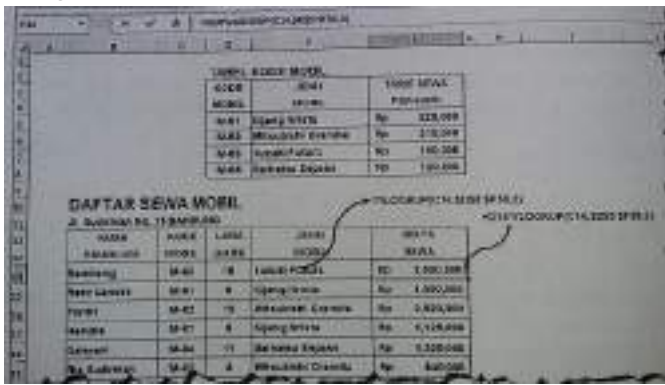

*Gambar 8.16 Contoh Lembar Kerja Daftar Sewa Mobil*

Apabila regional and language options pada jendela control panel dari Microsoft Windows menggunakan pilihan **Indonesians,**  maka berdasarkan ketentuan tersebut di atas, anda dapat menggunakan fungsi VLOOKUP dan dengan penulisan rumusan berikut:

## Sel **E14** diisi **=VLOOKUP (C14,\$D\$5:\$F\$8,2)**

### Sel **F14** diisi =**D14\*VLOOKUP (C14,\$D\$5:\$F\$8,3)**

Selanjutnya Anda salin rumus tersebut ke bawah sampai dengan data terakhir.

Selain dengan cara diketikan langsung, Anda juga dapat menggunakan fungsi VLOOKUP dengan langkah berikut ini:

- 1. Tempatkan penunjuk sel di sel E14.
- 2. Pada Tab Formula, dalam Group Function Library, klik tombol panah bawah ∦★

Lookup & Reference atau klik **Becently Recently Used.** Pada kotak pilihan fungsi yang ditampilkan, pilih dan klik fungsi VLOOKUP. Kotak dialog Function Arguments akan ditampilkan.

ſά,

3. Pada kotak isian Lookup value, tentukan nilai kunci atau sel kunci yang akan dibandingkan dengan tabel. Untuk contoh di atas ketikkan range tabel **\$C\$5:\$E\$8** atau gunakan tombol pemilihan range **tombol collapse dialogs.** 

### **Catatan**

Karena Anda bermaksud menyalin semua tersebut ke bawah, maka range tabel harus absolut (gunakan tombol **F4**).

- 4. Pada kotak isian **Col index num,** tentukan nomor indeks kolom yang akan diambil. Untuk contoh di atas ketikkan 2 (dua).
- 5. Klik **OK.**

Untuk menghitung Biaya Sewa di F14 gunakan langkah yang sama seperti di atas.

### **8.5.3 Fungsi Statistika**

Ada beberapa fungsi statistika tang sering anda gunakan pada saat bekerja dengan Excel 2013, di antaranya:

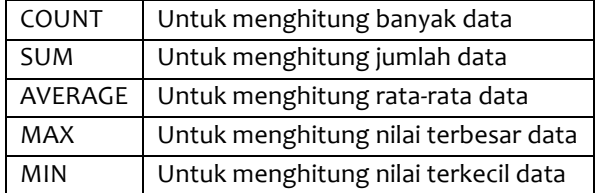

Untuk contoh penggunaan fungsi statistika, anda gunakan Laporan Daftar Sewa Mobil PT BINTANG TRAVEL di atas. Kemudian lengkapi Laporan Daftar Sewa Mobil tersebut, dengan menghitung Total Pendapatan Biaya Sewa, Rata-rata Biaya Sewa, Biaya Sewa Tertinggi, Biaya Sewa Terendah, dan Banyaknya Transaksi Sewa. Adapun fungsi statistika yang anda gunakan pada Laporan Daftar Sewa Mobil tersebut, yaitu:

Sel G19 diisi =SUM(G14:G18) Sel G20 diisi =AVERAGE(G14:G18) Sel G21 diisi =MAX(G14:G18) Sel G22 diisi =MIN(G14:G18) Sel G23 diisi =COUNT(G14:G18)

Untuk menggunakan fungsi statistic, anda dapat menggunakan Tab Formula, dalam Group

∦★

Σ **Function Library,** klik tombol bawah AutoSum AutoSum atau klik Used<sup>\*</sup> Recently Used. Pilih dan klik fungsi statistic yang anda inginkan.

|                                                                    |               | <b>Illustration</b> | <b>CONTRACTOR</b> |         | ᄪ                         |
|--------------------------------------------------------------------|---------------|---------------------|-------------------|---------|---------------------------|
| n<br><b>Fund</b>                                                   |               | <b>SEARCH AVE</b>   |                   |         |                           |
| $\left  \mathcal{L} \right $<br>1013                               | 15000014-038  |                     |                   |         |                           |
|                                                                    |               |                     |                   |         |                           |
| PERMEWA-                                                           | MORN          | <b>IROBIL</b>       | <b>SEWA</b>       | sawa.   | 36WA                      |
| <b>PT BINTANG TRAVEL</b><br><b>REAMA</b>                           | KODE          | <b>MERK</b>         | TAMSELL           | LAMA    | <b>BIACEA</b>             |
|                                                                    |               |                     |                   |         |                           |
| <b>PT ACUNG MAKNUR</b>                                             | <b>M-03</b>   | <b>TOYOTA NOVA</b>  | ab Jun-rol        | 241.708 | 8.490,008                 |
| <b>AYALAYMUS VO</b>                                                | M.DI          | <b>GEIZEUKE APM</b> | 13-Jun-50         | Ŧ.      | 1,485,700<br>Ru           |
| <b>PTBUNGAMEKAR</b>                                                | <b>M-02</b>   | TOYOTA AYANZA       | 15 Jun-10         | M.      | 2,050,000<br>Rp           |
|                                                                    | <b>BA-479</b> | <b>MIGHANI APV</b>  | 23-Jun-10         |         | 1,005,003<br><b>IRes</b>  |
|                                                                    |               | <b>EMINUTSUREMA</b> | 35-Jun-10.        | 20.     | 8.201.000<br><b>I</b> Rp. |
| HANDONO SAMUTRO                                                    |               |                     |                   |         | 17,848,680<br><b>IRo</b>  |
| <b>PT RENTENG ABACK</b>                                            | <b>NLD4</b>   |                     |                   |         |                           |
| TOTAL FENDAMA TAN DIAYA SEWA<br><b><i>NATA RATAGIATA SEAVA</i></b> |               |                     |                   |         | 3 5/50 000<br>Mr          |

*Gambar 8.18 Lembar Kerja Laporan Dafter Sewa Mobil*

### **Catatan**

Apabila diperlukan, anda juga dapat menggunakan **Function Wizard**, untuk memudahkan anda menelusuri dan menggunakan fungsi-sungsi tertentu. Untuk menggunakan fasilitas ini, pada tab

Formula, dalam Group **Functional Library**, klik tombol panah bawa **Insert Function**. Kotak dialog Insert Function akan ditampilkan. Pada kotak dialog tersebut, lakukan pemilihan fungsi yang anda inginkan.

fe

### **8.6 Mencetak Lembar Kerja**

Lembar kerja yang sudah selesai anda buat, agar bisa dibaca oleh orang lain tanpa menggunakan computer, tentu perlu dicetak ke printer. Untuk mencetak lembar kerja yang sedang aktif ke printer, ikuti langkah ini:

- 1. Jika anda bermaksud mencetak sebagian lembar kerja tertentu, maka terlebih dahulu anda harus menyorot atau menentukan range lembar kerja yang akan anda cetak.
- 2. Klik Tab File, lalu klik print. Jendela Backstage ViewPrint akan ditampilkan di sisi kanan.

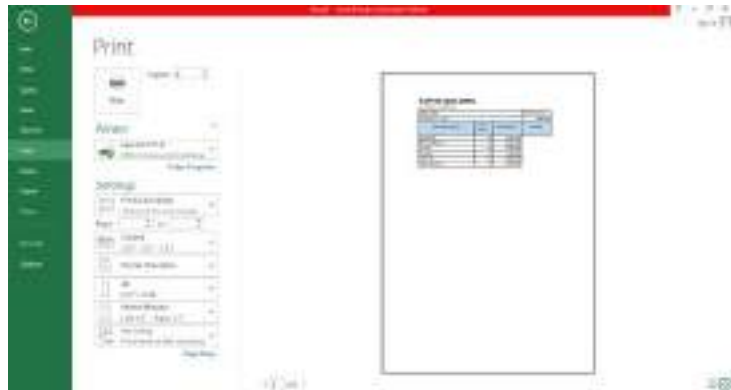

*Gambar 8.19 Jendela Backstage View - Print*

- 3. Pada Backstage ViewPrint preview lembar kerja yang akan dicetak akan ditampilkan dikanan Backstage ViewPrint.
- Give i DC-9-4 4. Pada area **printer**, pilih dan klik **nama inama printer driver** yang akan anda inginkan. Jika perlu lakukan pengaturan lebih lanjut dari Printer yang anda pilih, dengan cara menklik **Printer Properties.**
- 5. Pada area **print**, lakukan pengisian kotak isian **Copies** dengan jumlah salinan yang anda inginkan.
- 6. Anda dapat menentukan lembar kerja yang akan dicetak, dengan cara melakukan

pemilihan pada **di area Settings.** Alternatif pilihan tombol yang ada antara lain:

- **Print Active Sheet(s),** bila anda ingin mencetak seluruh isi lembar kerja yang sedang aktif
- Print Entire Workbook, bila anda ingin mencetak seluruh lembar kerja yang ada pada buku kerja yang anda gunakan.
- Print Selection, bila anda ingin mencetak range tertentu pada lembar kerja.
- 7. Apabila dibutuhkan anda dapat menentukan halaman yang akan anda cetak, dengan cara

melakukan pemilihan dan pengisian pada kotak isian  $\frac{p_{\text{ages}}}{p_{\text{ages}}}$  .  $\frac{1}{p}$  to  $\frac{1}{p}$  kotak isian Pages dipakai untuk menentukan awal halaman yang akan anda cetak, sedangkan kotak isian to dipakai untuk menentukan akhir halaman yang akan anda cetak.

- 8. Pada area **Settings**, tentukan pula urutan pencetakannya dengan melakukan pemilihan pada **Collated**.  $1,2,3$   $1,2,3$   $1,2,3$
- 9. Selain itu tentukan pula pemilihan orientasi pencetakannya, dengan melakukan pemilihan

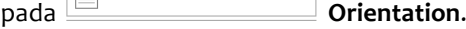

- 10. Jika anda bermaksud untuk memilih ukuran kertas, lakukan pemilihan pada  $\Box$   $^{AA}$ <sub>8.27\* x11.59</sub> **Paper Size**
- 11. Masih pada area **Settings**, tentukan pula batas Margin pencetakannya dan skala pencetakannya.

**2**

12. Jika pengaturan sudah sesuai, pilih dan klik Print

### **8.7 Mengatur Konfigurasi Halaman Pencetakan**

Sebelum anda mencetak lembar kerja, anda dapat juga terlebih dahulu melakukan berbagai pengaturan dan penataan yang berhubungan dengan konfigirusi halaman pencetakan.

e

#### **8.7.1 Menentukan Ukuran Kertas, orientasi, Batas Margin Pencetakan, dan Area Pencetakan**

Untuk menentukan ukuran kertas, kualitas, orientasi, dan skala hasil pencetakan yang akan digunakan, ikuti langkah berikut:

1. Jika anda ingin mengatur ukuran kertas pencetakan, pada Tab Page Layout, dalam Group

Page Setup, pilih dan klik tombol <sup>Size</sup> Page Size, kemudian pada kotak pilihan ukuran kertas yang ditampilkan, pilih dan klik ukuran kertas yang diinginkan.

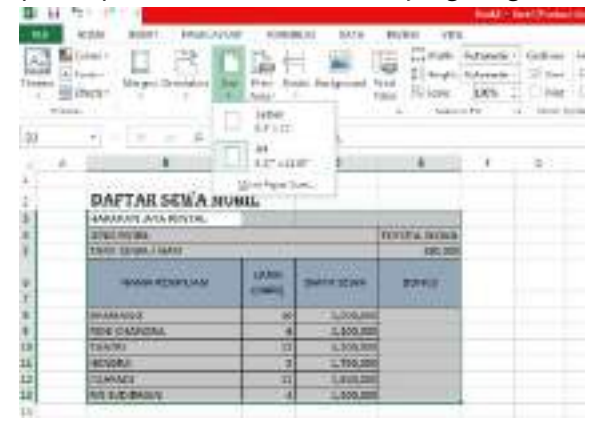

*Gambar 8.20 Tampilan Pemilihan Ukuran Kertas*

2. Jika anda ingin mengatur mengatur orientasi pencetakan, pada Tab Page Layout, dalam

Group Page Setup, pilih dan klik **Page Orientation**. Kemudian pilih dan klik salah satu dari:

- Potrait, bila posisi hasil pencetakan ingin tegak.
- Landscape, bila posisi pencetakan ingin tertidur.
- 3. Margin adalah jarak bidang cetak terhadap tepi halaman kertas. Ukuran batas pencetakan ini dapat anda ubah dengan cara pada Tab Page Layout, dalam Group Page Sateup, klik m

Margi<br>Y **Margin**. Pada kotak pemilihan yang ditampilkan, klik salah satu batas margin yang anda inginkan.

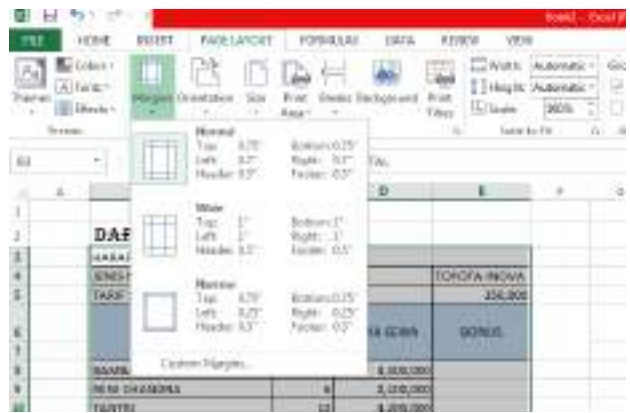

*Gambar 8.21 Kotak Pemilihan batas Margin*

Apabila batas margin yang akan digunakan tidak ada yang sesuai, anda dapat melakukan pemilihan dan pengaturan batas margin dengan cara mengklik Custom Margins... dengan cara ini, kotak dialog Page Setup – Tab Margins akan ditampilkan.

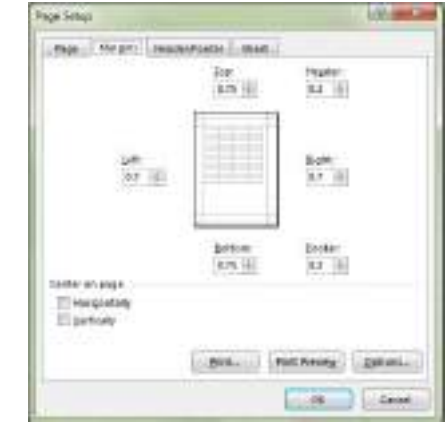

*Gambar 8.22 Kotak Dialog Page Setup – Tab Margin*

Pada kotak dialog tersebut, tentukan batas margin baru yang anda inginkan.

- Top, untuk batas margin atas.
- Bottom, untuk batas margin bawah.
- Left, untuk batas margin kiri.
- **Right**, untuk batas margin kanan.

Agar tampilan hasil pencetakan terlihat baik, anda dapat mengatur supaya hasil pencetakan ditampatkan ditengah halaman kertas, dengan cara pada bagian Center on Page, beri tanda atau klik kotak cek **Horizonally** atau kotak cek Vertically. Kemudian klik **Ok**.

4. Jika anda ingin mengatur batas area lembar kerja yang akan dicetak, pilih atau sorot range lembar kerja yang akan dicetak, kemudian pada Tab Page Layout, dalam Group Page Setup, pilih dan klik Print Area, selanjutnya pada kotak pemilihan yang ditampilkan, pilih r)

dan klik **Area Set Print Area.** 

### **8.7.2 Membuat Header dan Footers**

Header adalah baris khusus yang dicetak dibagian atas setiap halaman pencetakan, sedangkan footer adalah baris khusus yang dicetak pada bagian bawah setiap halaman pencetakan. Untuk membuat header atau footer, ikuti langkah berikut:

- 
- 1. Pada Tab **Insert**, dalam Group **Text**, klik **Header & Footer**. Jendela Page Layout yang dilengkapi area Header dan Footer akan ditampilkan.

|                                 | (413) Corp Francis, 147 Millionent Ave. 2 (p. 2 Million)                             |                 |
|---------------------------------|--------------------------------------------------------------------------------------|-----------------|
| ×<br><b><i>Digit Street</i></b> | Evento<br>America'<br>Elements                                                       |                 |
|                                 | ٠<br>m<br>- 200718-211-0010<br>×                                                     |                 |
|                                 | 言言言<br>र स<br>- 4                                                                    | ---             |
|                                 | <b>START</b><br>a 1                                                                  | . .             |
|                                 |                                                                                      |                 |
|                                 | <b>START</b>                                                                         |                 |
|                                 |                                                                                      |                 |
|                                 | <b>BAPTAK BIKA MWA</b>                                                               | <b>COURSES</b>  |
|                                 | <b>RASPLACERS</b><br><b>HOW'S SAFEKEE</b>                                            |                 |
|                                 | <b>STRIPPERS</b><br><b>CONTRACTOR</b>                                                |                 |
|                                 | <b>Laces</b><br><br><b>WALL</b><br><b>WALLER</b><br><b>Winds &amp; Scottist</b>      |                 |
|                                 | -                                                                                    |                 |
|                                 | <b>MARLINE</b><br>\$100.00                                                           |                 |
|                                 | <b>ALCOHOL:</b><br><b>KAMAR</b>                                                      |                 |
|                                 | <b>CALIF</b><br><b>DOW</b><br><b>MARKET</b><br>LIMITED<br><b>LESSAI</b><br>DAGE<br>т | The Road Editor |

Gambar 8.23 Jendela Page Layout yang Dilengkapi Area Header dan Footer

- 2. Pada jendela Page Layout yang ditampilkan, ketikkan atau pilih isi header/footer yang anda inginkan. Isi header/footer yang anda inginkan dapat diletakan di sisi kiri (Left Section), di tengah (Center Section), atau di kanan (Right Section).
- 3. Pada kotak isian header atau footer, selain dapat mengetikan teks, anda juga dapat mengatur format tampilan teks pada header dan footer, menempatkan informasi nomor halaman, jumlah total halaman, tanggal, waktu, nama file, dan nama tab lembar kerja. Bahkan bila perlu anda dapat juga menempatkan gambar.

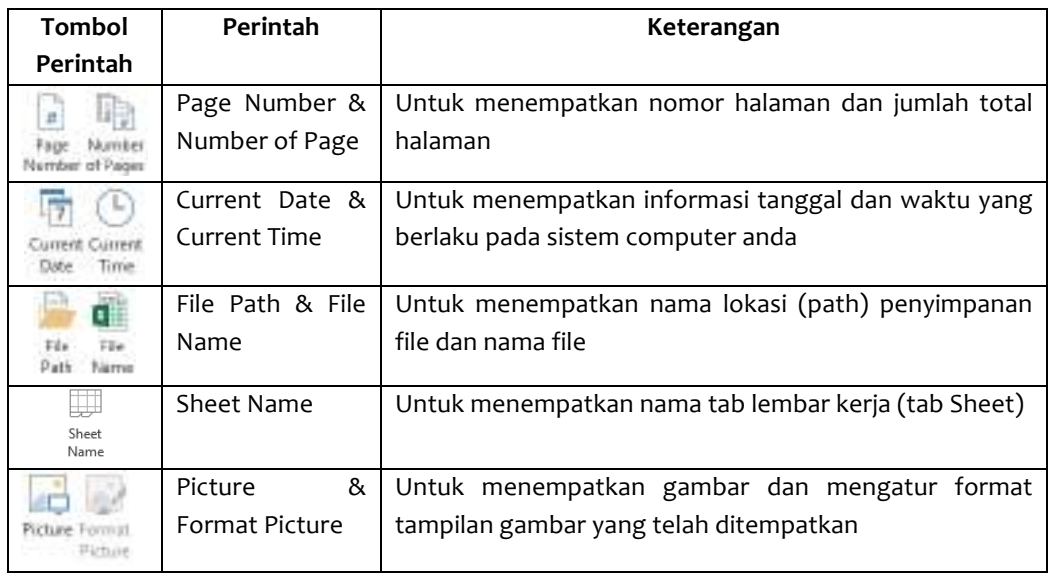

- 4. Untuk berpindah dari area Header ke area Footer atau sebaliknya, pada Tab Design, dalam Group Navigation, klik tombol perintah berikut:
	- 目 Go to<br>Footer **Go to Footer**, berpindah dari area header ke area Footer È
		- Go to Header Go to Header, berpindah dari area footer ke area Header
- 5. Jika anda ingin menggunakan konfigurasi isi header atau Footer vang telah disediakan

Excel 2013. Pada Tab Design, dalam Group Header & Footer, pilih dan klik <sup>Header</sup> P

atau <sup>Footer</sup> **Footer** yang anda ingikan.

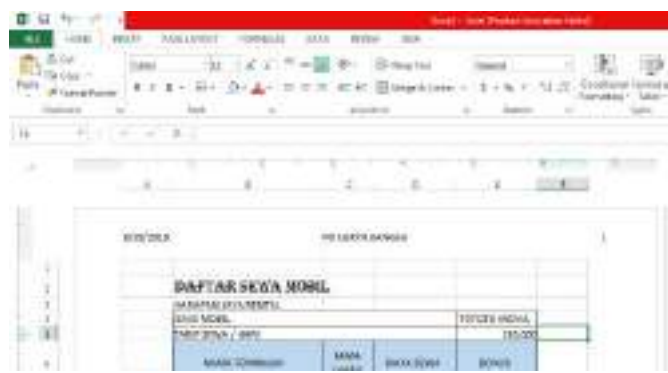

*Gambar 8.24 Tampilan Hasil Penempatan Header*

Selain dengan cara di atas, anda juga dapat membuat header atau footer dengan langkah berikut ini:

- 1. Pada Tab Page Layout, dalam Group Page Setup, klik ikon <sup>Fa</sup> Page Setup Dialog Box Louncher. Dengan langkah ini, kotak dialog Page Setup akan ditampilkan.
- 2. Pada kotak dialog Page Setup, klik tab Header/Footer

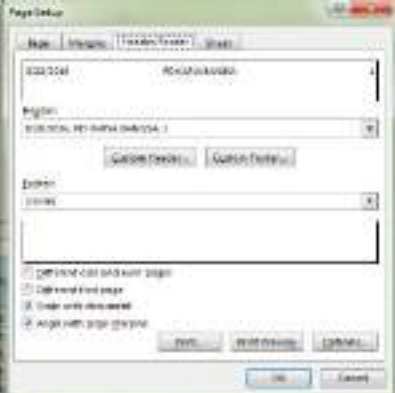

*Gambar 8.25 Kotak Dialog Page Setup – Tab Header/Footer*

- 3. Pada tombol daftar pilihan **Header**, pilih dan klik header yang anda inginkan, begitu pula pada tombol daftar pilihan **Footer**.
- 4. Jika pilihan yang tersedia pada tombol pilihan **Header** dan **Footer** tersebut tidak ada yang sesuai, anda dapat membuat header atau footer sendiri sesuai dengan keinginan anda. Untuk membuat header atau footer sendiri, klik tombol perintah **Custom Header** atau **Custom Footer.** Kotak dialog header atau footer akan ditampilkan.
- 5. Pada kotak dialog Header/Footer tersebut, ketikkan atau pilih isi Header/Footer yang anda inginkan. Isi header atau footer yang ada ketikkan dapat di tempatkan pada posisi kiri (Left Section), di tengah (Center Section), atau di kanan (Right Section).

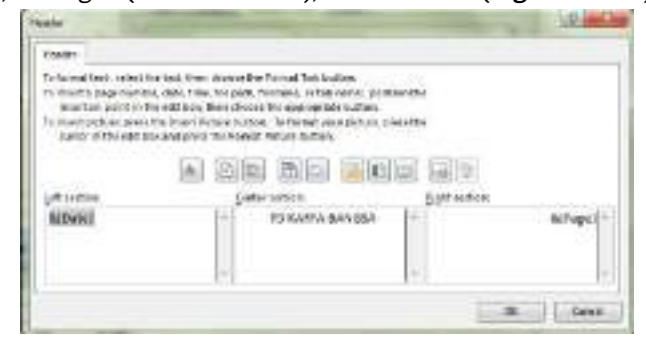

#### *Gambar 8.26 Kotak Dialog Header*

6. Pada kotak isian header atau footer, selain dapat mengetikan teks, anda juga dapat mengatur format tampilan teks pada header atau footer, menempatkan informasi nomor

**6**

halaman, jumlah total halaman, tanggal, waktu, nama file, dan nama tab lembar kerja. Bahkan bila perlu anda dapat juga menempatkan gambar.

7. Pilih **OK**

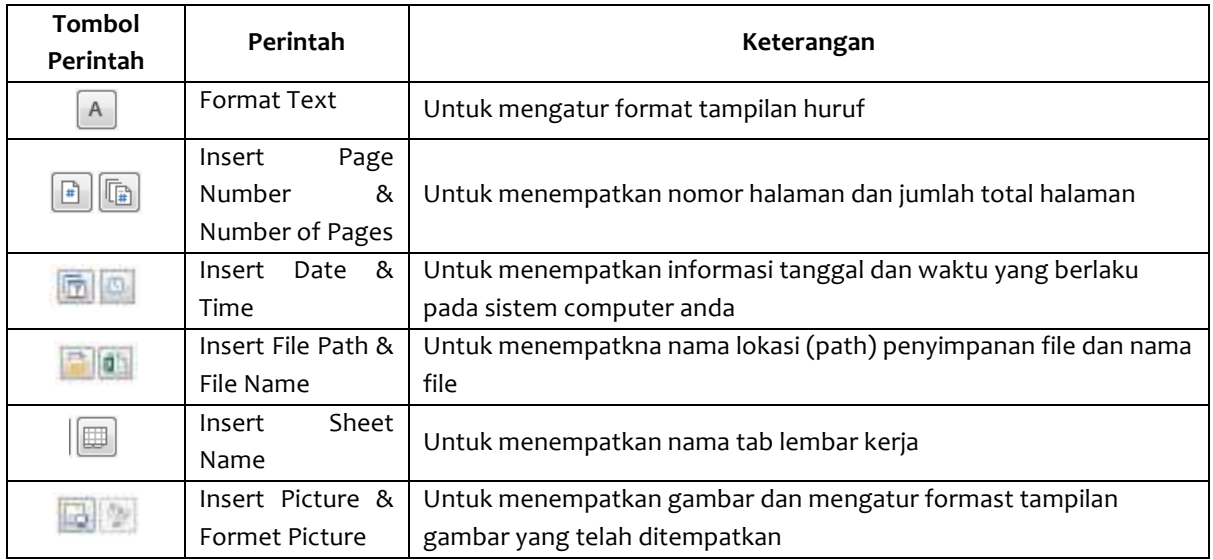

Jika anda mencetak lembar kerja yang cukup panjang atau lebar hingga memerlukan beberapa halaman pencetakan, biasanya anda perlu mengatur batas pergantian percetakannya agar laporan tercetak sesuai dengan keinginan anda, untuk menempatkan batas pergantian halaman pencetakan, ikuti langkah berikut:

- 1. Tempatkan petunjuk sel di posisi baris atau kolom tempat anda menghendaki batas pergantian halaman pencetakkan.
- 2. Pada Tab Layout, dalam Group Page Setup, klik **Break**. Kotak pemilihan batas pergantian halaman pencetakan akan ditampilkan.

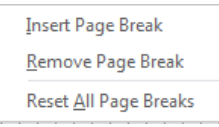

### *Gambar 8.27 Kotak Pemilihan Batah Pergantian Halaman Pencetakan*

- 3. Pada kotak pemilihan tersebut, pilih dan klik Insert Page break. Batas pergantian halaman pencetakan ditampilkan sebagai garis putus-putus.
- 4. Untuk menghilangkan batas pergantuan hamanan pencetakan yang sudah anda tempatkan, pilih dan klik **Remove Page Break**.